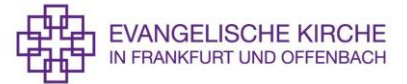

# **Benutzeranleitung für das digitale Abstimmungsverfahren VOXR**

Zur Stadtsynodentagung kommt das digitale Abstimmungsverfahren VOXR zum Einsatz, das von den Teilnehmern genutzt werden soll, die nicht in Präsenz an der Tagung teilnehmen.

Um das Wahlverfahren nutzen zu können, wurden allen Synodalen im Vorfeld per E-Mail ein sogenannter Wahl-Code in folgender Form zugesendet.

- 1. Link aufrufen: **voxr.com/stadtsynode2021**
- 2. Ihr geheimer Wahl-Code: **xxxxxxx**
- 3. Behalten Sie den Code bitte bei sich.

\_\_\_\_\_\_\_\_\_\_\_\_\_\_\_\_\_\_\_\_\_\_\_\_\_\_\_\_\_\_\_\_\_\_\_\_\_\_\_\_

\_\_\_\_\_\_\_\_\_\_\_\_\_\_\_\_\_\_\_\_\_\_\_\_\_\_\_\_\_\_\_\_\_\_\_\_\_\_\_\_

### **Wichtige Hinweise vor der Nutzung!**

- **Der Wahl-Code ist nur während der Synodentagung auf einem internetfähigen Endgerät nutzbar. Die Installation einer App ist nicht erforderlich.**
- **Entscheiden Sie sich bitte im Vorfeld der Eingabe des Wahl-Codes, mit welchem Gerät Sie die Abstimmung durchführen möchten. Ein Wechsel Ihres Gerätes mit dem gleichen Wahl-Code ist während der Tagung nicht möglich. Empfehlenswert ist es, Ihre Abstimmung über den Browser Ihres Smartphones durchzuführen.**
- **Die in der Anleitung abgebildeten Dialoge können je nach Wahl Ihres Internetbrowsers (Google Chrome, Microsoft Edge, Firefox, etc.) ein abweichendes Aussehen haben.**

## 1) Aufruf der Abstimmungsseite im Internet

Für die Nutzung des Abstimmungssystems rufen Sie bitte von Ihrem internetfähigen Endgerät (PC, Notebook, Smartphone, etc.) im Browser bitte folgenden Link auf:

[www.voxr.com/stadtsynode2](http://www.voxr.com/stadtsynode)021

Es erscheint folgende die folgende Internetseite.

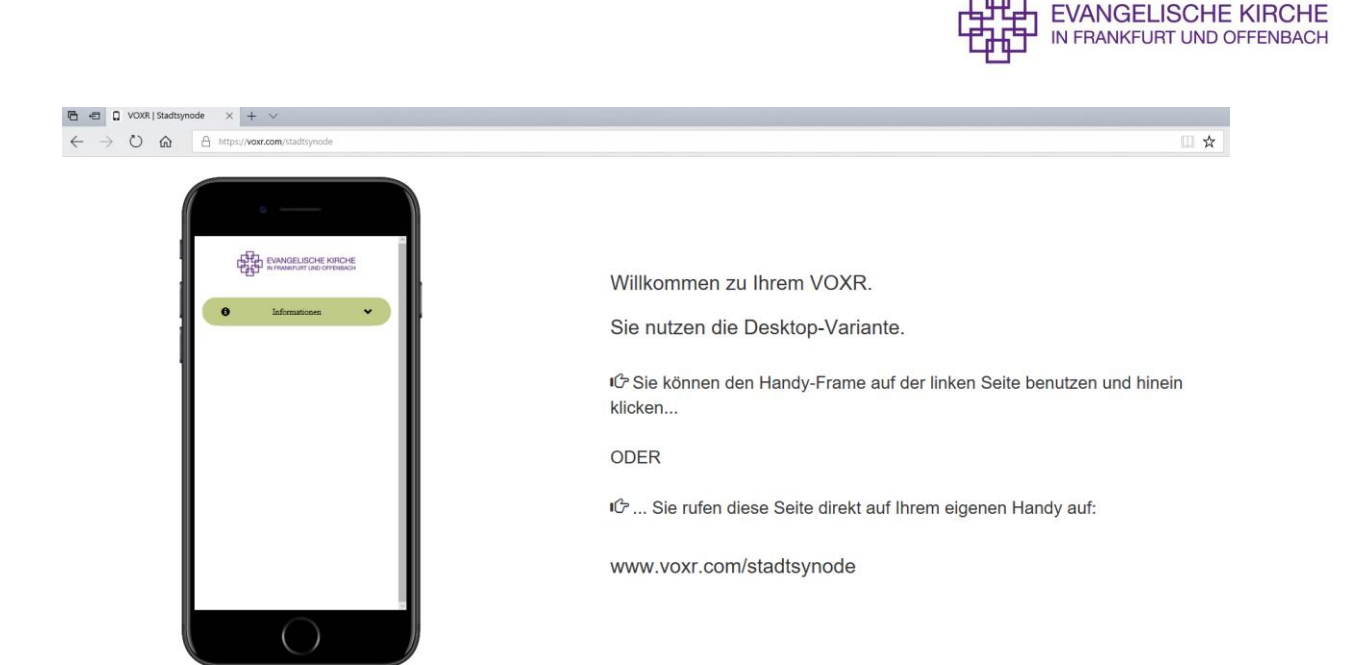

Solange das Abstimmungsverfahren noch nicht gestartet ist, finden Sie dort nur Informationen zur Agenda der Veranstaltung.

# 2) Eingabe des Wahl-Codes

Zur ersten Abstimmung wird das Wahlverfahren durch die Sitzungsleitung gestartet. Es erscheint im Browserfenster nun folgender Dialog.

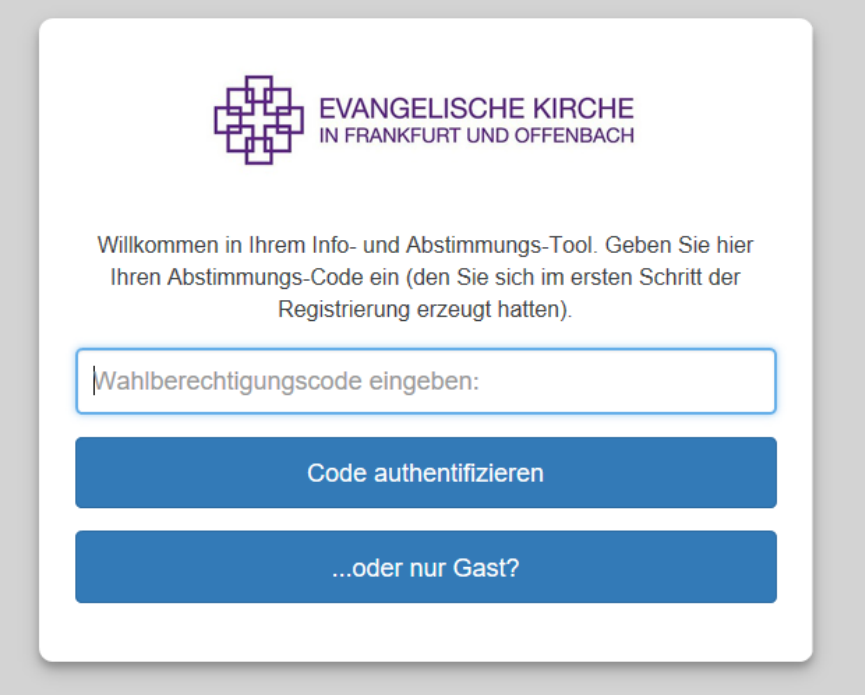

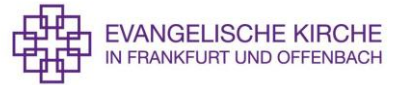

Zur Teilnahme an der Wahl müssen Sie einmalig Ihren Wahl-Code eingeben. Tragen Sie diesen in das Feld "Wahlberechtigungscode eingeben" ein und betätigen Sie die Schaltfläche "Code *authentifizieren*". Bitte betätigen Sie nicht die Schaltfläche *…oder nur Gast?.*

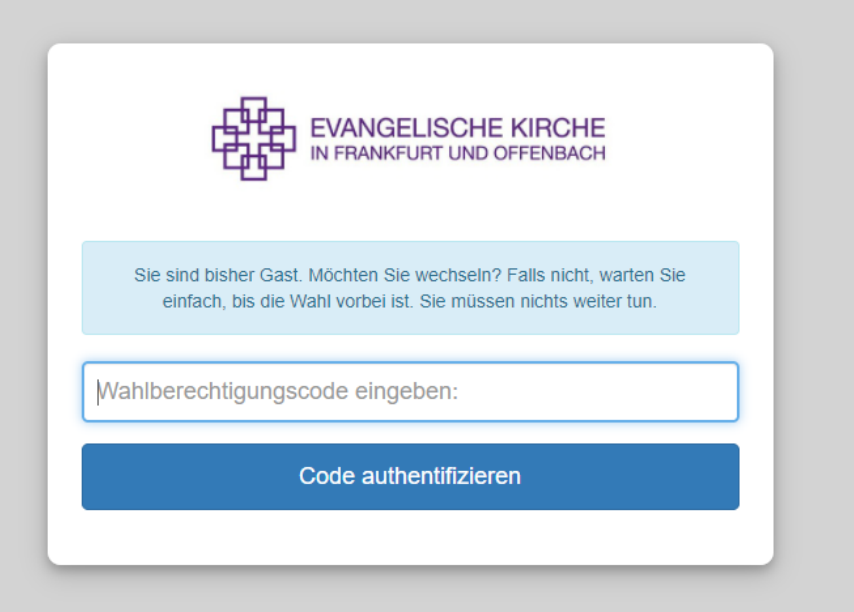

Sollten Sie die VOXR-Internetseite schon einmal genutzt haben, erscheint folgender Dialog.

Verfahren Sie hier zur Authentifizierung Ihres Wahlberechtigungscodes wie ob beschrieben.

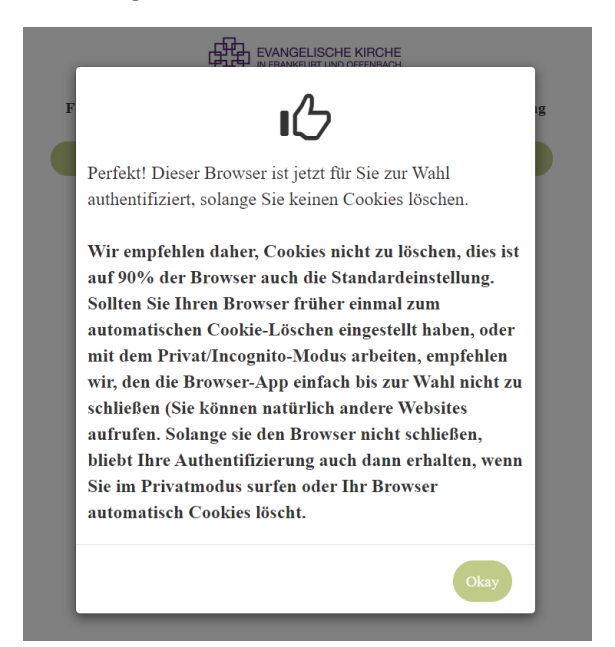

Es erscheint danach folgender Dialog in Ihrem Browser.

Es erscheint danach folgender Dialog in Ihrem Browser. Bestätigen Sie diesen mit der Schaltfläche "Okay". Ihr Gerät sowie Ihr Browser ist nun für die Wahl registriert.

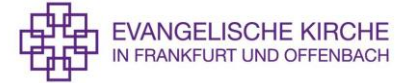

Zur Abstimmung betätigen Sie bitte die entsprechende Schaltfläche für Ihre Stimmabgabe.

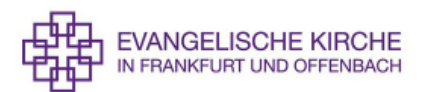

## Feststellung von Beschlussfähigkeit, Protokollführung und Tagesordnung

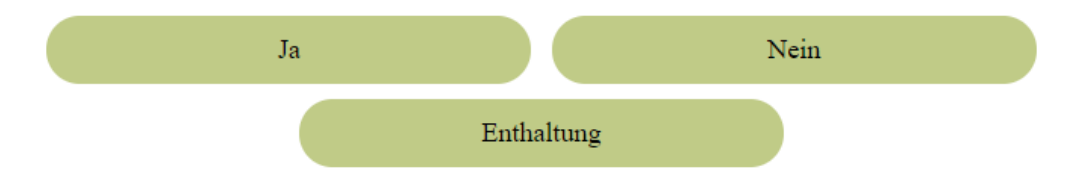

Bei der Nutzung des Browsers z.B. auf einem Smartphone sieht der Abstimmungsdialog identisch aus.

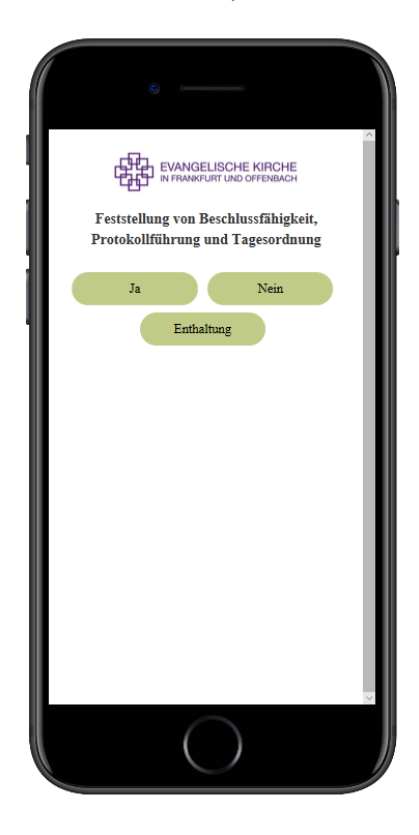

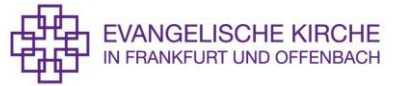

Nach Abgabe Ihrer Stimme erfolgt folgender Dialog. Bestätigen Sie mit der Schaltfläche "Ok".

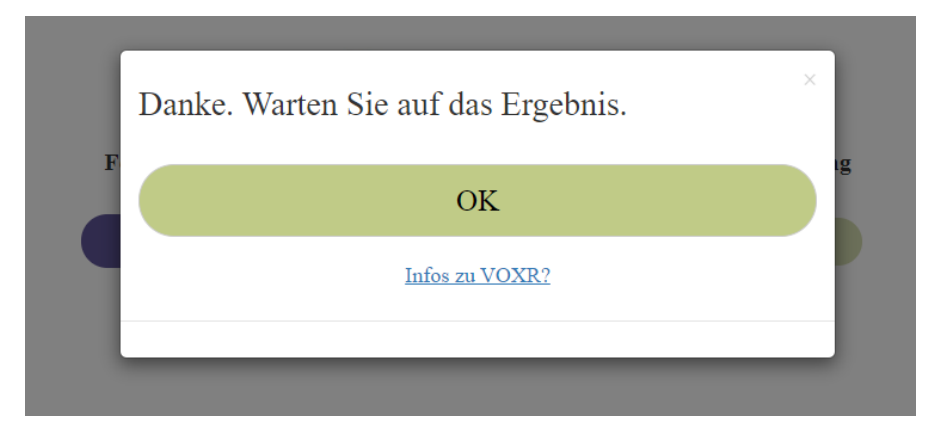

Ihre Auswahl bei der Stimmabgabe wird Ihnen im folgenden Dialog farblich angezeigt.

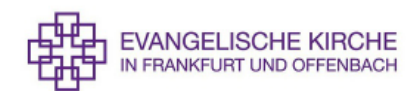

### Feststellung von Beschlussfähigkeit, Protokollführung und Tagesordnung

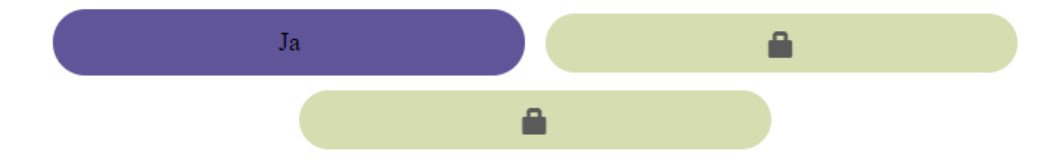

Nach Bekanntgabe des Ergebnisses der Abstimmungen wird Ihnen bis zum nächsten Abstimmungs-Tagesordnungspunkt wieder das Eingangsfenster mit der Agenda der Tagung angezeigt.

### 3) Hinweis bei Meldung "abgelaufener Wahl-Code"

**Sollten Sie während der Synodentagung die Meldung erhalten, dass Ihr Wahl-Code abgelaufen ist, melden Sie sich bitte beim Helpdesk unter**

E-Mail: [hilfe.edv@ervffm.de](mailto:hilfe.edv@ervffm.de) Telefon: 069 2165 1399 Oder im Chat der ZOOM-Konferenz an den Teilnehmer **IT-Support**